(3) 建設リサイクル関連様式の登録情報の更新

建設リサイクル関連様式の登録の情報を更新するには以下の手順を行います。

## 〔建設資材利用計画を更新する〕

1) 「工事概要」画面から 建設リサイクル関連様式の登録 ポタンをクリックします。

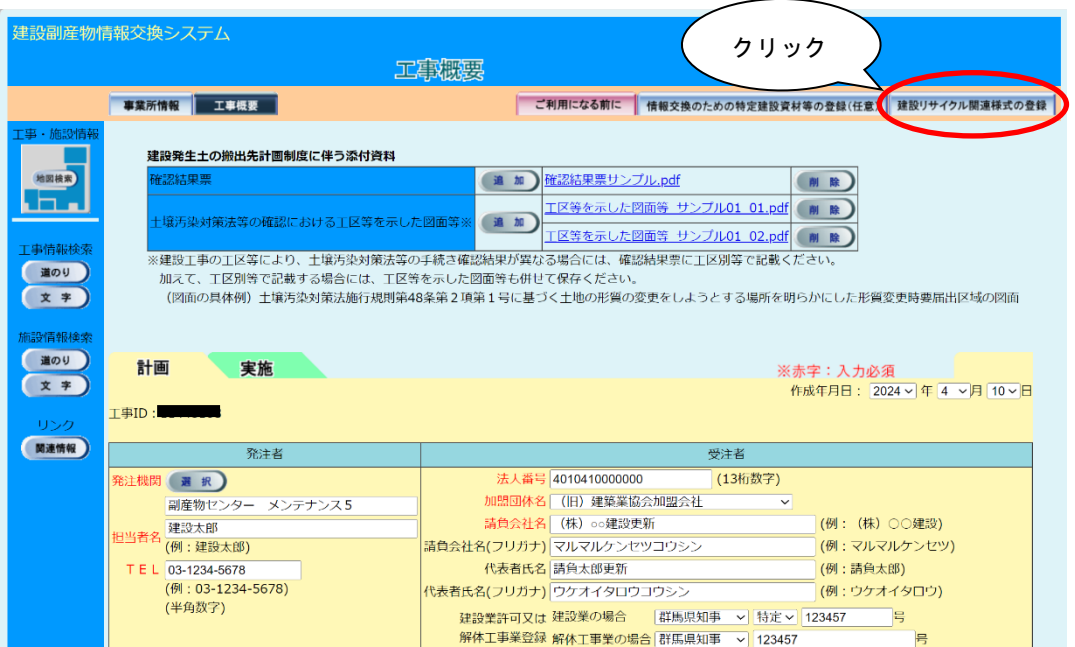

②「建設資材利用計画一覧」画面が表示されます。更新が必要な建設資材ごとに利用計画 の情報を更新します。ここでは『土砂』の情報を更新する手順を説明します。 土砂 ボ タンをクリックします。

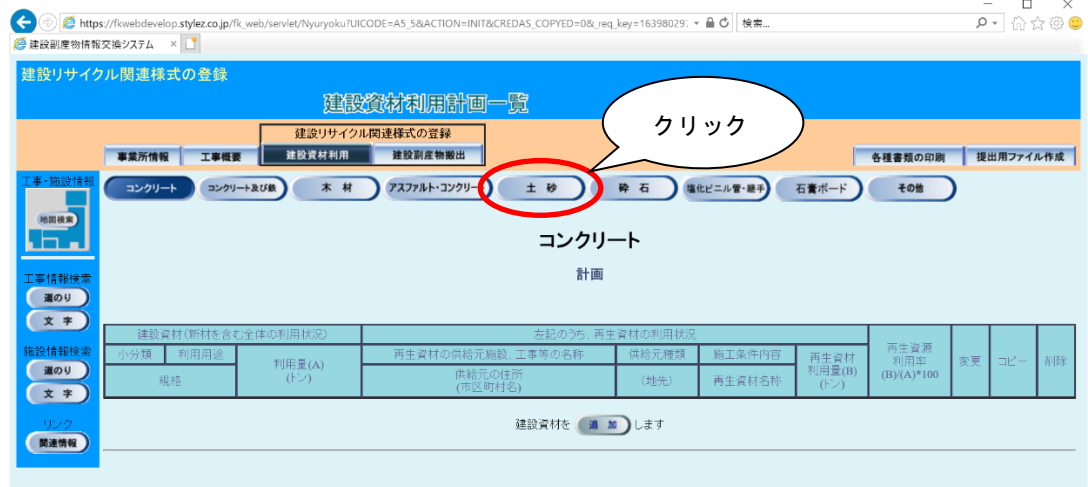

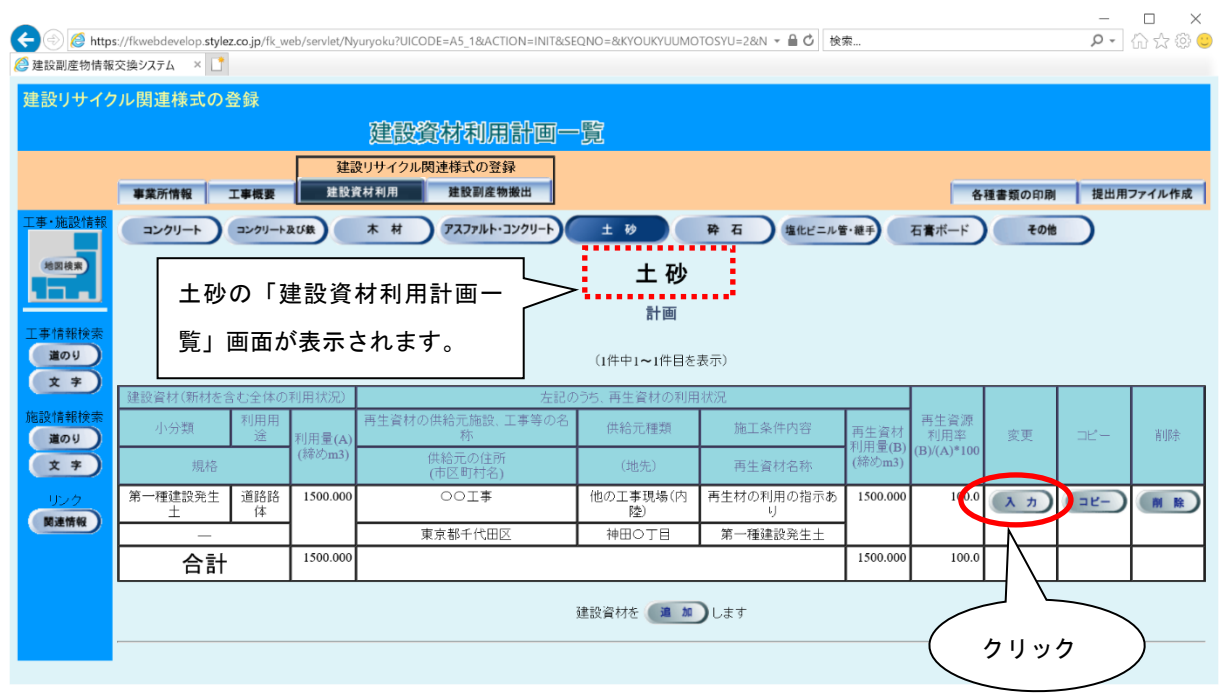

3 「建設資材利用計画一覧」画面が表示されましたら、 入力 ボタンをクリックします。

注意:このとき、新たに建設資材を追加する場合は 追加 ボタンをクリックします。 そのときの具体的な操作方法については5. 2「(3)建設リサイクル関連様式 の登録情報の新規登録」をご参考ください。また、登録されている建設資材の 情報を更新ではなく削除する場合は、 削除 ボタンをクリックします。

④ 「建設資材利用計画(供給元登録)」画面が表示されましたら、情報の更新を行います。 登録が終わりましたら、必ず 更新 ボタンをクリックします。

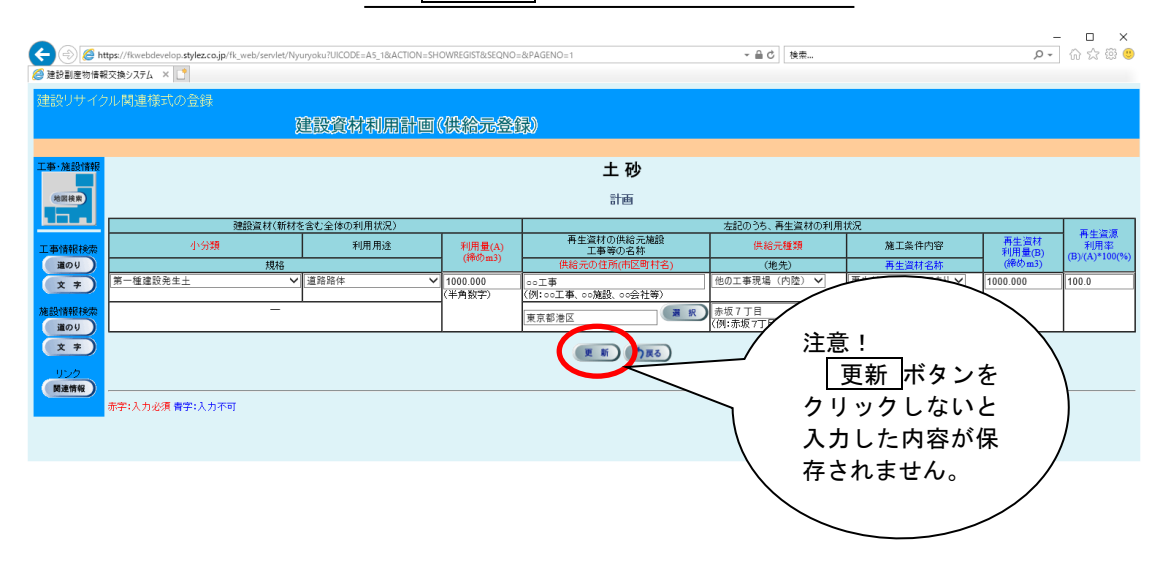

注意:本システムでは「㈱」、「「ッ」等の特殊文字による登録はできません。

引き続き情報を更新する場合 (A)土砂を引き続き更新する場合 → 入力 ボタンをクリックします。 (B)土砂以外の建設資材を更新する場合 → 更新する建設資材名の入ったボタンをクリックします。 (C)搬出した建設副産物を更新する場合 → 建設副産物搬出 ボタンをクリックします。 9. 1「(3)建設リサイクル関連様式の登録情報の更新」参照

## 〔建設副産物搬出計画を更新する〕

1) 「工事概要」画面から 建設リサイクル関連様式の登録 ポタンをクリックします。

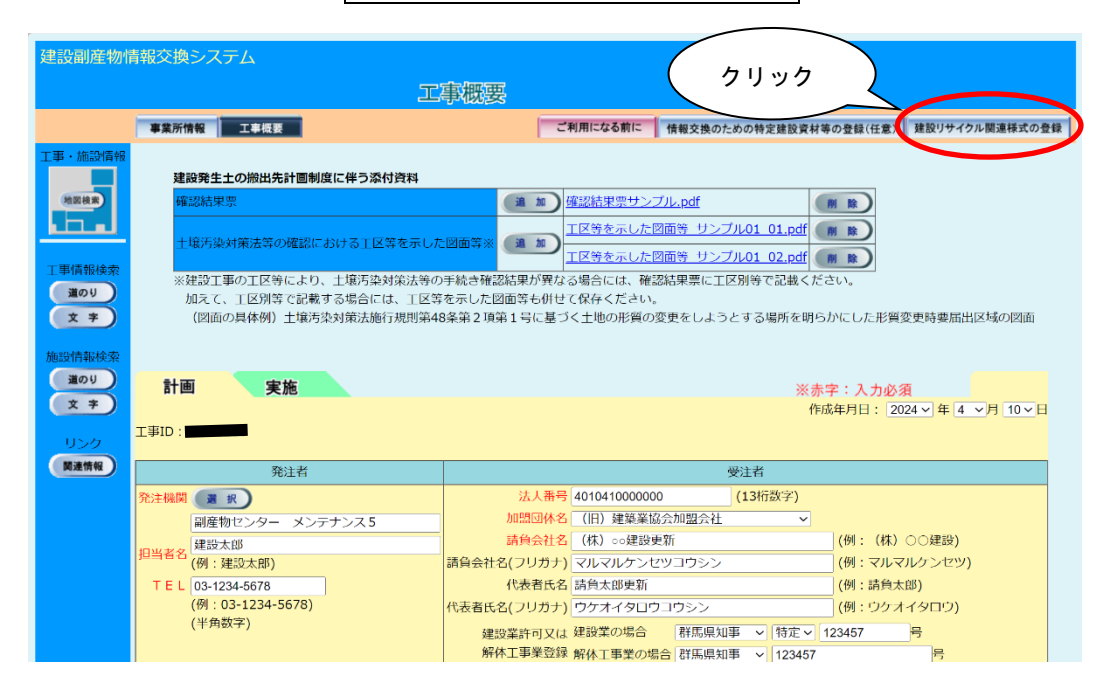

②「建設資材利用計画一覧」画面が表示されましたら、 建設副産物搬出 ボタンをクリ ックします。

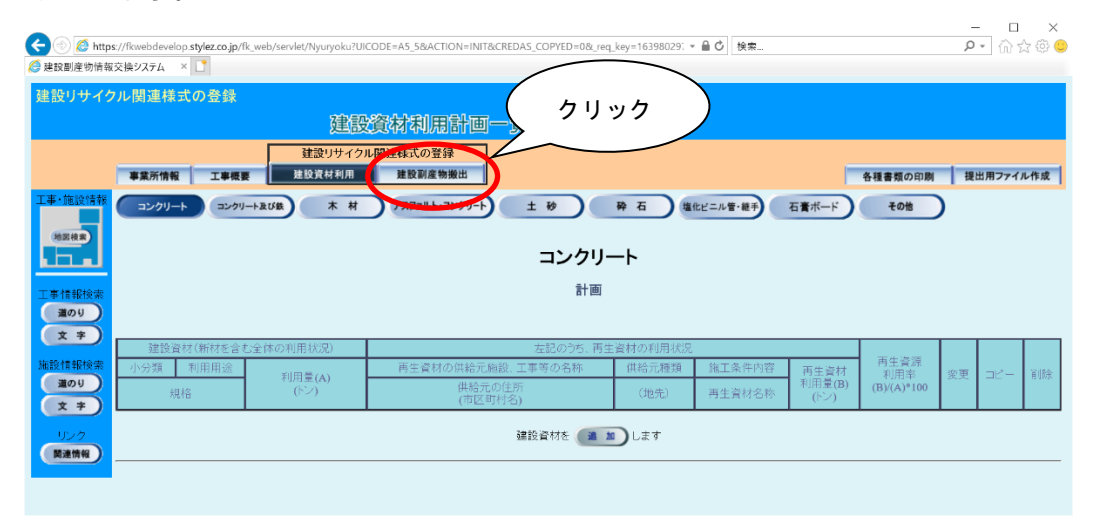

③ 「建設副産物搬出計画一覧」画面が表示されましたら、情報を更新する建設副産物の ボタンをクリックします。ここでは、 第二種建設発生土 ボタンをクリックします。

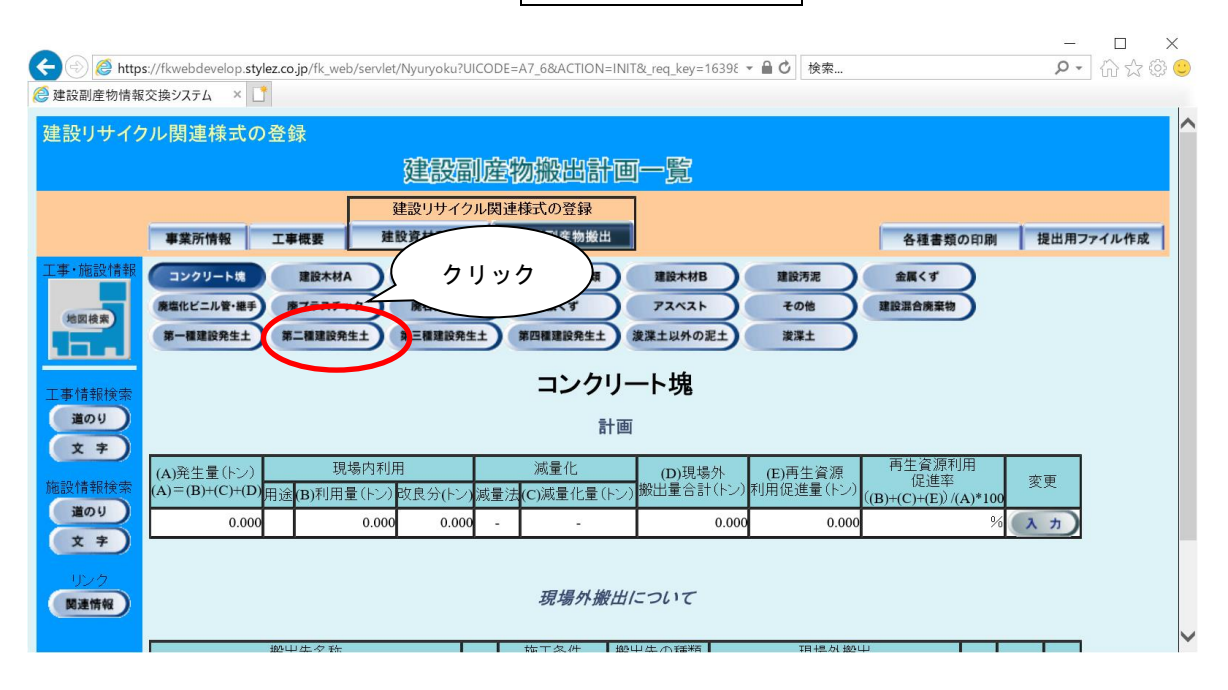

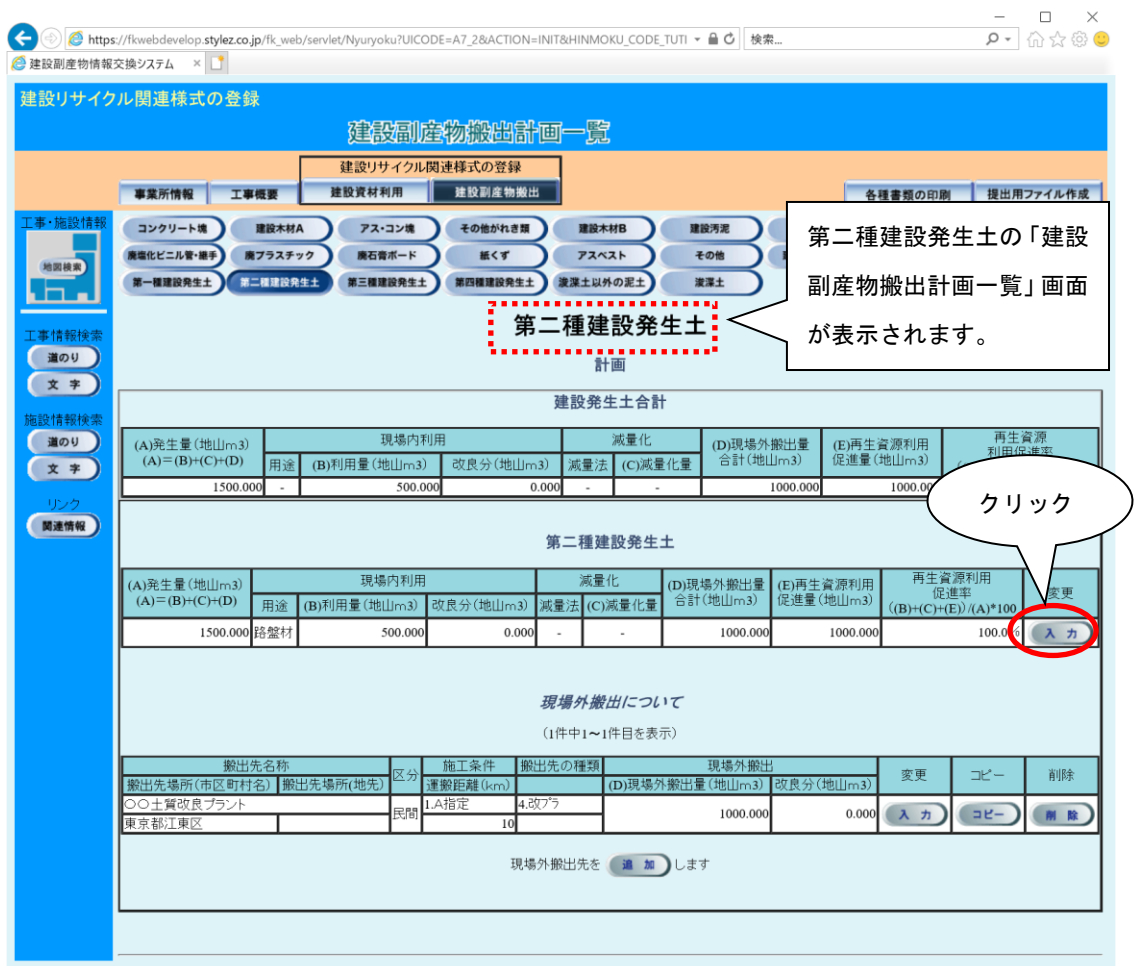

4 「建設副産物搬出計画一覧」画面が表示され、現場内利用の場合は 入力 ボタンを クリックします。

注意:現場外搬出のみの更新の場合は、

9. 1「(3)建設リサイクル関連様式の登録情報の更新」をご覧ください。

⑤「建設副産物搬出計画(合計登録)」画面が表示されましたら、情報の更新を行います。 更新が終わりましたら、必ず 更新 ボタンをクリックします。

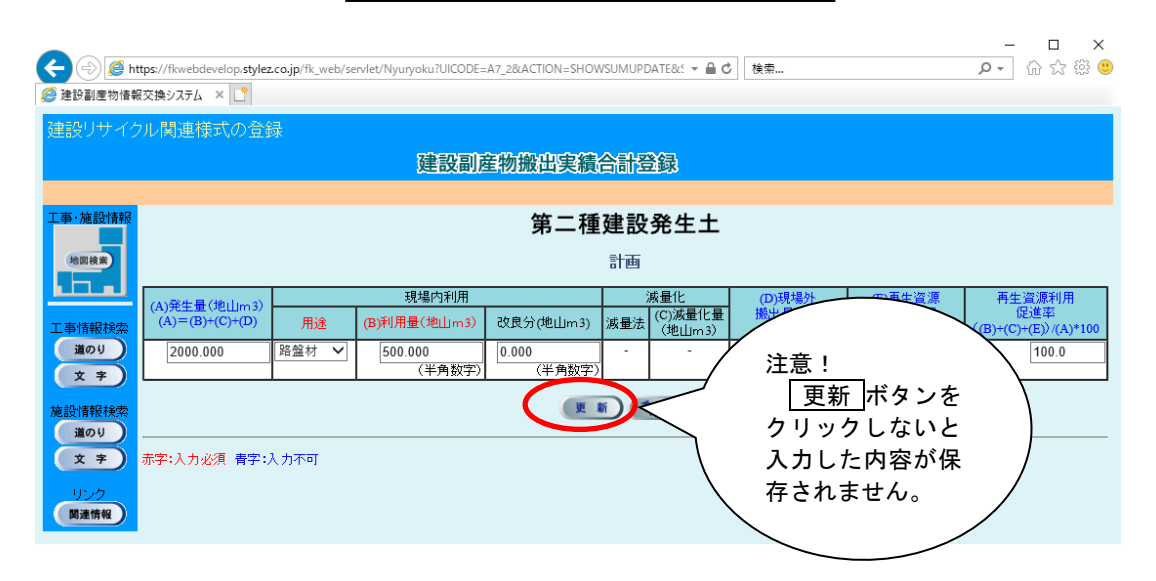

 注意:現場内利用が発生しない場合は、「用途」を空欄にし、「利用量」、「改良分」 を0とし、 更新 ボタンをクリックします。

![](_page_8_Picture_47.jpeg)

6「建設副産物搬出計画一覧」画面が表示されましたら、現場外搬出について 入力 ボ タンをクリックします。

注意:現場外搬出がない場合は、 刺除 ポタンをクリックし、登録内容を削除し ます。また、搬出先が複数になる場合は、 道加 ポタンで搬出先を追加し ます。

⑦ 「建設副産物搬出計画(搬出先登録)」画面が表示されましたら、情報の更新を行いま す。更新が終わりましたら、必ず 更新 ボタンをクリックします。

![](_page_9_Picture_47.jpeg)

注意:本システムでは「㈱」、「㌧」等の特殊文字による登録はできません。

![](_page_10_Picture_52.jpeg)